# **1 System application for general users**

### **1.1 Application for system use**

When the user logs into the system, it is necessary to enter a user name and password. Therefore, before commencing use of the system, the user must submit an application to the administrator. The user completes the application form shown in Fig.1.1 and the system administrator then sets up the user environment according to the information in the application form. The contents of this form include the purpose of use, term of use, required disk space, and so on.

### **1.2 Network**

The IIMS is prepared for the internal Local Area Network (so-called LAN) in the GIS system. There are connecting network devices including the personal computer, the monochrome laser printer, the color printer, the color plotter and other network equipment. There is also the ability to expand to the four sets of personal computers with the Ethernet board and network cable. If required, the user should make the appropriate application on the form. The merits of networking are:

- To manage files between the computers.
- To transfer data without other media.
- To be able to share one file with different PC users.
- To be able to share devices such as printers, plotters, and drives.
- To expand to the Wide Area Network.

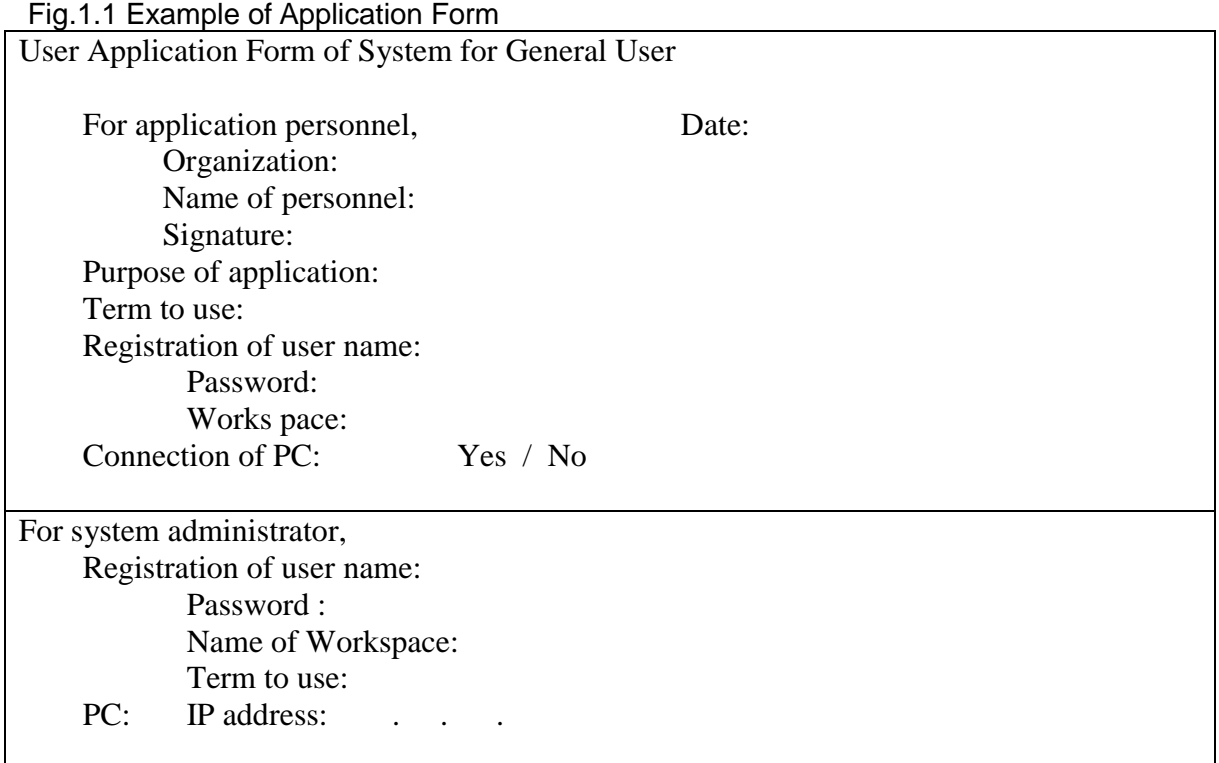

# **2 System administration for the IIMS**

The IIMS comprises PCs and peripherals, which are connected in a network. The PC with network board can easily be connected to the IIMS. The existing PC provided the network board in DTGC and DUA, is easy to connect to the IIMS. The system configuration of IIMS is shown in the Table 2.1 and Fig.2.1

| Name of Equipment | Specification of Equipment                                | Quantity       |
|-------------------|-----------------------------------------------------------|----------------|
| PC                | <b>DELL Workstation Precision 610:</b>                    |                |
|                   | [Intel Pentium III 550Mhz, 512Mb RAM,                     |                |
|                   | 512kbCashmemory, 36GbHDD, CD-ROM (IDE),                   |                |
|                   | 10/100BaseT, Keyboard, mouse, etc.]                       |                |
|                   | <b>DELL DMA TOOL</b>                                      |                |
|                   | Logiciel Norton Antivirus 2000 server 6.0(Symantec Corp.) |                |
| Monitor           | DELL 21 inch monitor                                      |                |
| <b>ZIP</b>        | LECTEUR Zip 250 drive unit (ATPI)                         |                |
| $CD-R/RW$         | Graveur 4/2/24 CD/RW/ROM (Sony)                           |                |
| <b>SCSI</b> board | <b>ADAPTEC</b> fast wide SCSI-2                           |                |
|                   | <b>SCSI</b> terminater                                    |                |
|                   | SCSI cable 1m                                             |                |
| Plotter           | HP Designjet 750C PLUS                                    |                |
|                   | Additional memory 32MB (EDO, SIMM Kit (1x32Mb)            |                |
|                   | Internal Ethernet card 10BaseT -RJ45 HP jetdirect         |                |
| Digitizer         | CALComp Drawing board III (36 x 48), Format A0+,          |                |
|                   | Cursor 16 button (Model 34480-H2) including tool kit      |                |
|                   | Stand                                                     |                |
| <b>SCANER</b>     | SCANPLUS III S3510C Format A0 color (Model 510C)          |                |
|                   | Pied Support SCANPLUS III 510C                            |                |
| Printer           | HP LASERJET 5000N                                         |                |
|                   | HP DESKJET 1120C A3-size colorinkjet printer              | 11             |
|                   | HP JetDirect 300X Print Server for 10/100TX               |                |
| Network           | Ethernet Hub 8 Port series RJ45 1 PORTBNC                 |                |
|                   | 10Base-T Direct network cable                             | 4              |
| <b>UPS</b>        | MGE ups Systems: Pulsar ES8+, ONDULEUR 750VA              | $\overline{2}$ |

Table2.1 List of System Configuration in DTGC

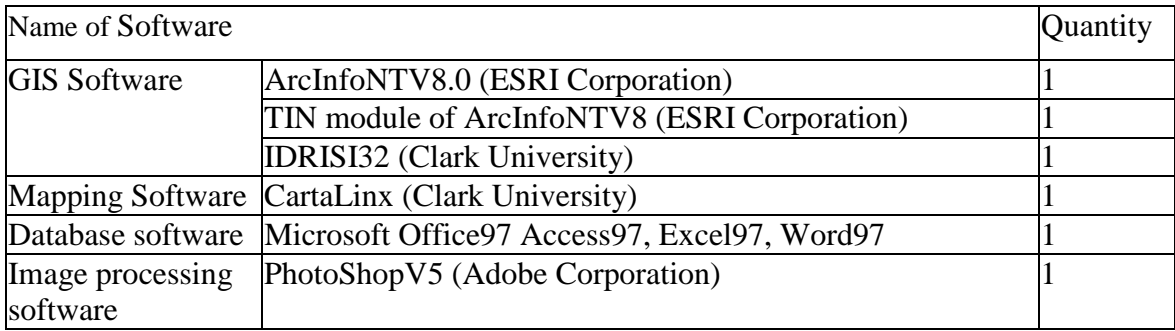

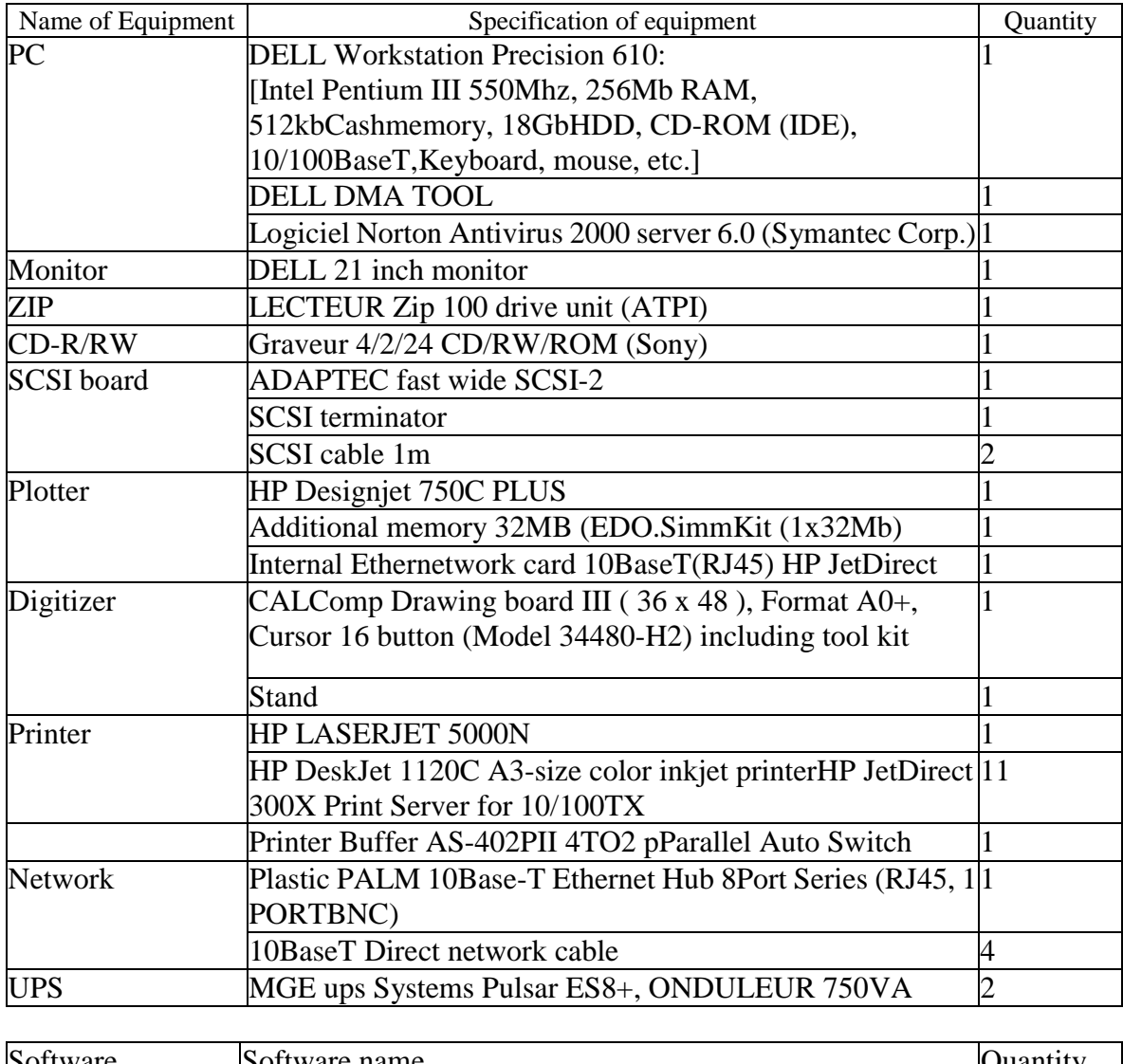

# Table2.2 The list of system configuration in DUA

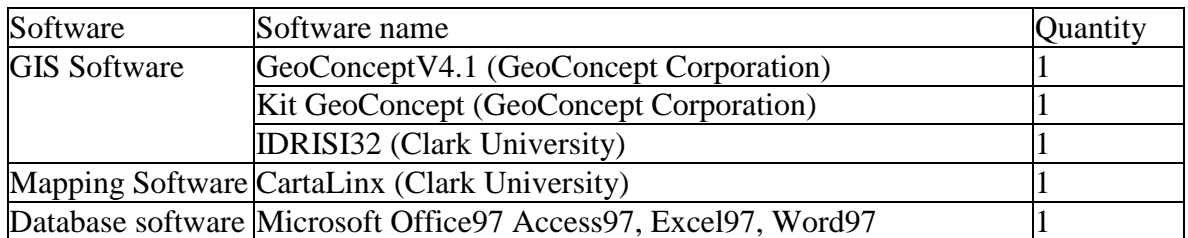

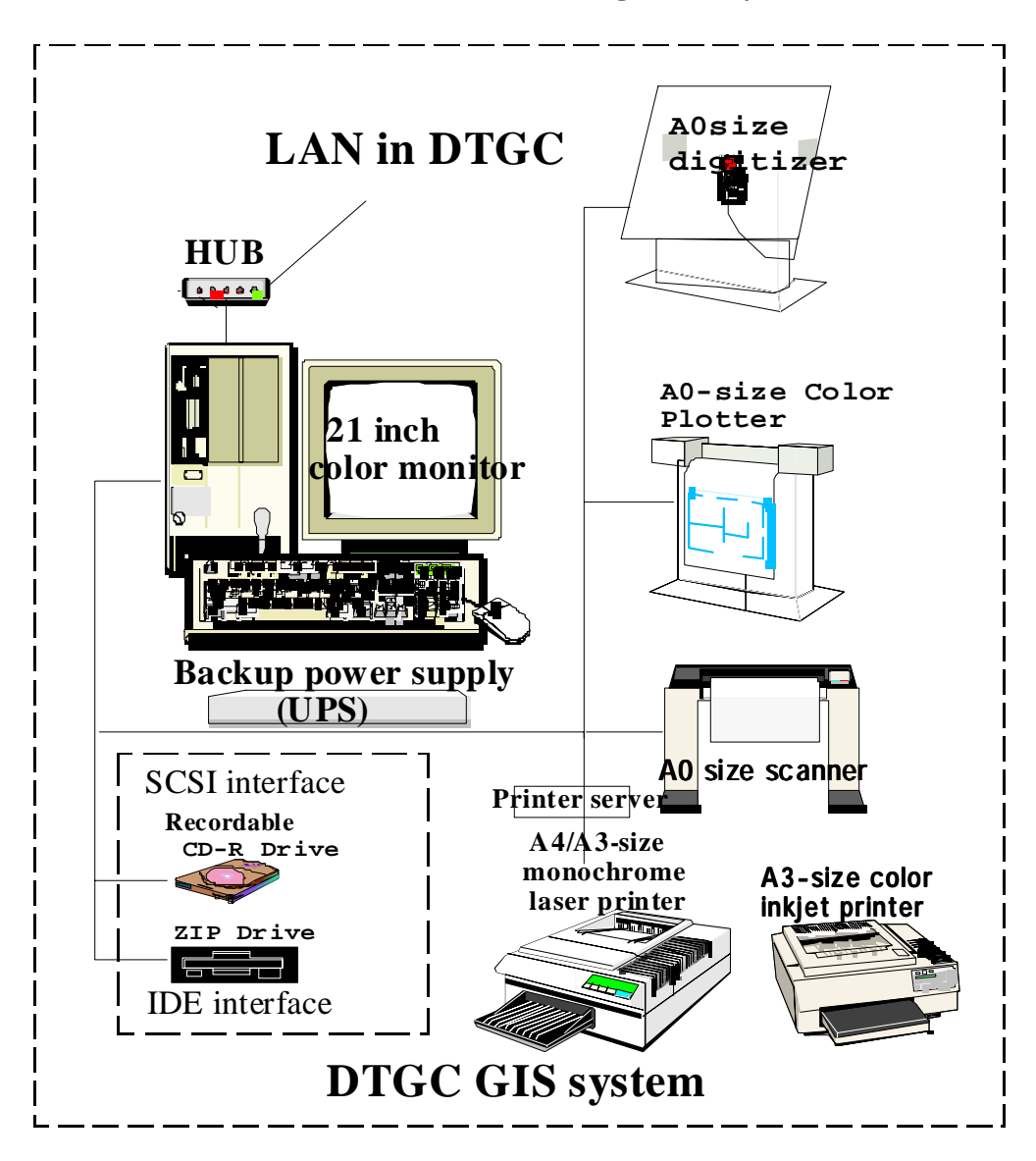

### **GIS System Configuration of Social Infrastructure Information Management System in DTGC**

Fig.2.1 System configuration of IIMS in DTGC

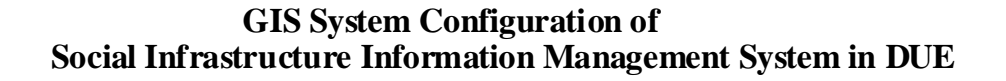

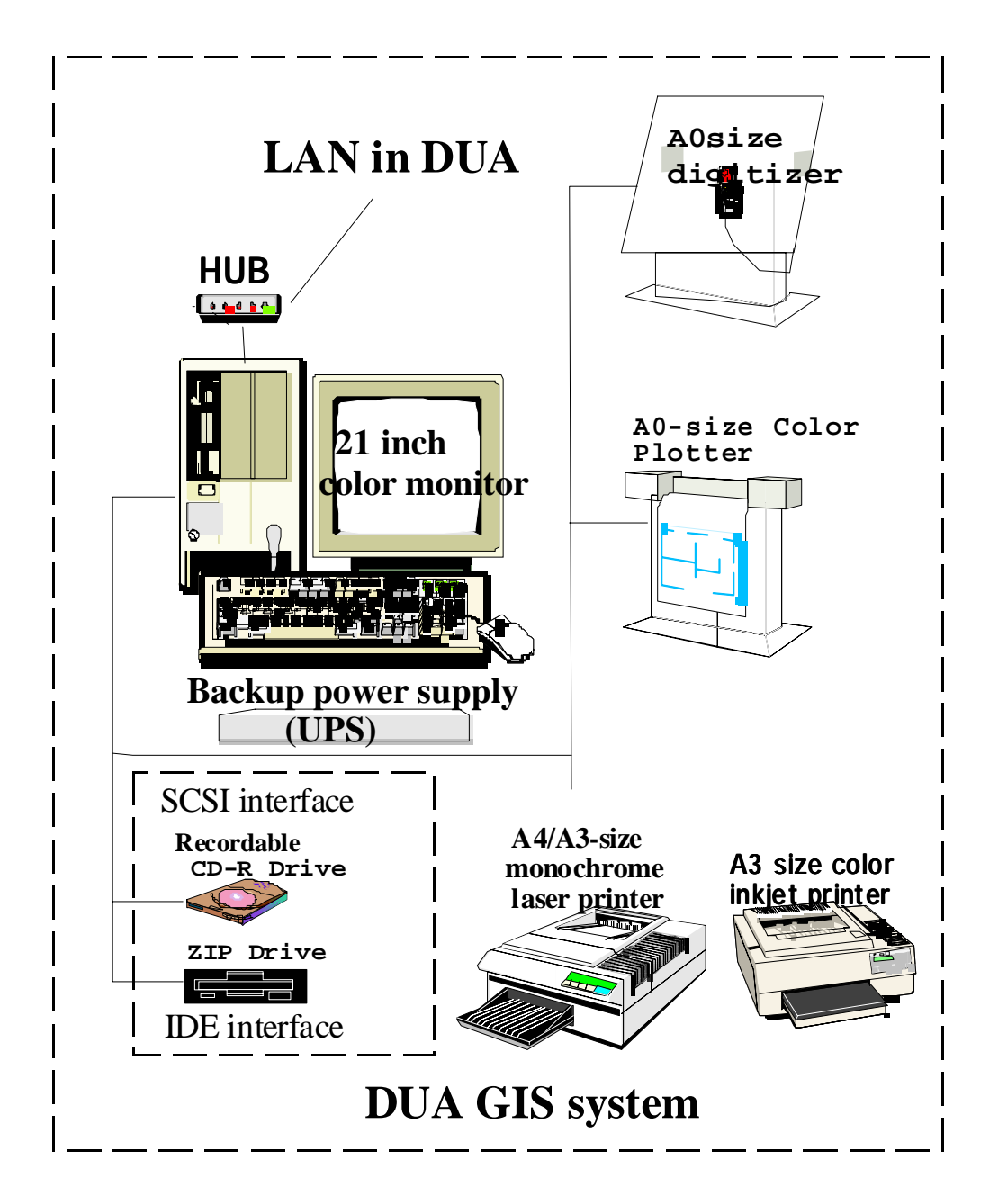

Fig.2.2 System configuration of IIMS in DUA

# **3 System and network administration for the IIMS**

# **3.1 Administration for users and p security**

Users are classified into 3 types as detailed in Table 3.1. These are:

- 1) System Administrator
- 2) Staff for GIS
- 3) General User
- 4) Guest user

User management is the same as security management. The administrator controls users by providing usernames and passwords and limiting use. He protects the system from deliberate alterations and accidents. The simplified method is to use a project name instead of username.

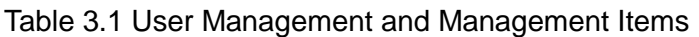

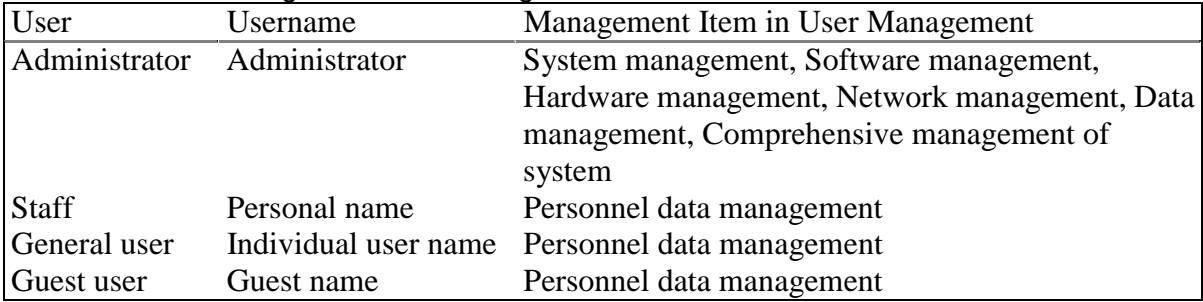

The user registration is executed according to a module of the system administration in WindowsNT, based on the user document. The user name, password, some options on user administration and group should be input. Each user is assigned a specified folder to manage work.

The first registration of users should be limited to manage users.

- 1) Passwords should be input by users at each log-on.
- 2) Passwords should not be permitted to change
- 3) The term of validity should not be continued indefinitely.

If the term of validity is granted, based on the user application, the user cannot use the system after it has expired. The necessary items are the username, password, the option of this module and the group management. The work folder is prepared for the user and is indicated by the system administrator.

# **3.2 Installation of network and administration**

The IIMS prepared for the internal network environment connects the PC, the monochrome laser printer, the color printer, the color plotter and the other network equipment. The network list and configuration are show in Table 3.2.1, Table 3.2.2 and Fig.3.2.1.

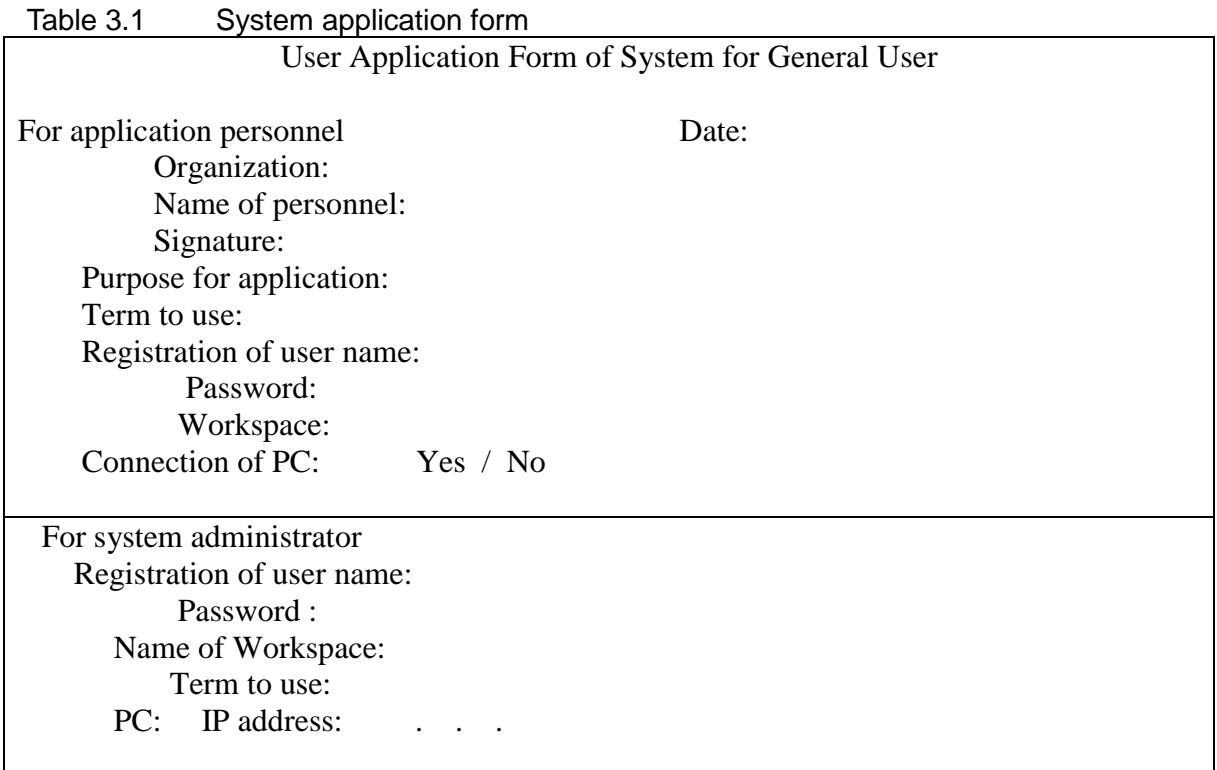

Table 3.2.1 List of IP Addresses of the Network Configuration in DTGC System

| Network Protocol                                        | <b>TCP/IP</b>   |                    |
|---------------------------------------------------------|-----------------|--------------------|
| Equipment                                               | IP address:     | <b>Subnet Mask</b> |
| PC : DELL WorkStation 610                               | 100.100.100.050 | 255.255.255.0      |
| Printer:                                                |                 |                    |
| HP Desk inkjet printer 1120C                            | 100.100.100.201 | 255.255.255.0      |
| HP Laser Printer HP5000N                                | 100.100.100.211 | 255.255.255.0      |
| HP Desk inkjet Color plotter 750C Plus: 100.100.100.221 |                 | 255.255.255.0      |
| <b>Etherner HUB</b>                                     | 100.100.100.254 | 255.255.255.0      |

| Network Protocol                                        | <b>TCP/IP</b>   |                    |
|---------------------------------------------------------|-----------------|--------------------|
| Equipment                                               | IP address:     | <b>Subnet Mask</b> |
| PC DELL WorkStation 610                                 | 100.100.100.100 | 255.255.255.0      |
| Printer:                                                |                 |                    |
| <b>HP Laser Printer HP5000N</b>                         | 100.100.100.202 | 255.255.255.0      |
| HP Desk inkjet printer 1120C                            | 100.100.100.212 | 255.255.255.0      |
| HP Desk inkjet Color plotter 750C Plus: 100.100.100.222 |                 | 255.255.255.0      |
| <b>Etherner HUB</b>                                     | 100.100.100.254 | 255.255.255.0      |

Table 3.2.2 List of IP Addresses of the Network Configuration in DUA System

# Fig.3.2.1 The table to manage of instruments

#### Network Configuration in DTGC

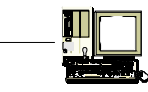

**PC DELL WorkStation 610 IPAddress : 100.100.100.050 Subnetmask : 255.255.255.0**

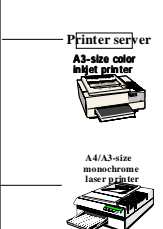

**A0-size Color Plotter**

**Printer1 HP Deskinkjet printer 1120C IPAddress: 100.100.100.201 Subnetmask: 255.255.255.0**

**Printer 2: HP Laser Printer HP5000N IPAddress: 100.100.100.211 Subnetmask: 255.255.255.0**

**Color Plotter: HP Deskinkjet Color plotter 750C Plus IPAddress : 100.100.100.221 Subnetmask: 255.255.255.0.0**

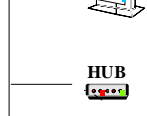

**Etherner HUB IPAddress: 100.100.100.254 Subnetmask: 255.255.255.0**

#### Network Configuration in DUA

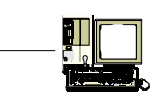

**PC DELL WorkStation 610 IPAddress : 100.100.100.100 Subnetmask : 255.255.255.0**

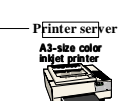

**Printer1 HP Deskinkjet printer 1120C IPAddress: 100.100.100.202 Subnetmask: 255.255.255.0**

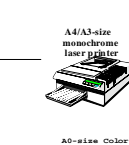

**HUB**

**Plotter**

**Printer 2: HP Laser Printer HP5000N IPAddress: 100.100.100.212 Subnetmask: 255.255.255.0**

**Color Plotter: HP Deskinkjet Color plotter 750C Plus IPAddress : 100.100.100.222 Subnetmask: 255.255.255.0.0**

**Etherner HUB IPAddress: 100.100.100.254 Subnetmask: 255.255.255.0**

The network is set up using TCOIP protocol. The configuration chart shown in Fig.3.2.2 should first be prepared to manage the components of the network. The IP address is temporary because the LAN has not been built yet in either DTGC or DUA and there is no DNS server.

There is capacity for expansion to connect up to 4 sets of PC via network board and cable. When the user connects the PC, the system administrator prepares for the set up environment according to the application form.

The procedure to set up the network is as follows:

- 1) According to the table for the management of system components, set the IP address to consist of network and prepare the system configuration as shown in Fig.3.2.1.
- 2) Add the TCP/IP protocol in the property of the network.
- 3) Set up the following configuration of TCP/IP:
	- IP Address
	- Subnet Mask Address default 255.255.255.0
	- Gateway Address
- 4) Set IP address of peripherals, such as Printer or Plotter.
	- Use HP direct to add the IP address of the network printer and plotter.
	- Add Network Port of HP according to add printer port.
	- Add the network port of HP in the property of the printer. Install attached instruments used to set IP address.
	- Set up the Potage and permit use by another user or PC.
	- Set network printer additionally in the setting of printer.

It is necessary for the HP1120C color printer to use the printer server to LAN. IP The address of the printer server is also necessary. This is the same for the monochrome laser printer of HP 5000N, and the color plotter of DeskJet Color plotter 750CPlus.

# **3.3 Administration for the system**

### (1) Administration for software

The partition of the root drive is limited to 2MB in Windows NT, therefore software should be installed in another drive. The swap domain should be occupied in a root drive. The application software and the utility software should be installed in the E drive of the PC as much as possible. The software for inclusion by DTGC and DUA, is shown in Table 3.3.1 and Table 3.3.2. It is proposed to manage the software according to this list. If the hard disc drive crashes due to virus contamination, the administrator should re-install software after reformatting the hard disc drive.

| Software name                 | Installed | <b>Note</b>       |
|-------------------------------|-----------|-------------------|
|                               | Drive     |                   |
| OS WindowsNT4.0 Service Pack4 | C         | Supported by JICA |
| Archfo8.0                     | Ε         | Supported by JICA |
| GeoConcept4.1                 | E         | Owned by DTGC     |
| GeoXplorer                    | Е         | Supported by JICA |
| MicroSoft Office97            | E         | Supported by JICA |
| <b>IDRISI32</b>               | E         | Supported by JICA |
| CartaLinx                     | E         | Supported by JICA |
| Wide Image SCAN               | E         | Supported by JICA |
| PhotoShop                     |           | Supported by JICA |
| Tablet Works V.S.2.OPC        | Ε         | Supported by JICA |
| <b>CDR</b> software           |           | Supported by JICA |
| Norton Anti Virus Server      | E         | Supported by JICA |

Table 3.3.1 OS and Software List for DTGC in IIMS

Table 3.2.2 OS and Software list of DUA in IIMS

| Software name                   | Installed | <b>Note</b>       |
|---------------------------------|-----------|-------------------|
|                                 | Drive     |                   |
| OS WindowsNT4.0 Service Pack4   | C         | Supported by JICA |
| GeoConcept4.1                   | E         | Supported by JICA |
| GeoXplorer                      | E         | Supported by JICA |
| MicroSoft Office97              | E         | Supported by JICA |
| <b>IDRISI32</b>                 | E         | Supported by JICA |
| CartaLinx                       | E         | Supported by JICA |
| Tablet Works V.S.2.OPC          | E         | Supported by JICA |
| CD-R software                   | E         | Supported by JICA |
| Norton Anti Virus 2000 Server 6 |           | Supported by JICA |

(2) Installation of Software

The software should be installed in accordance with the designated procedure of the installer. Important notes for installing software are shown in Table 3.3.3.

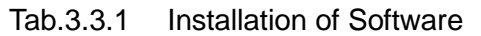

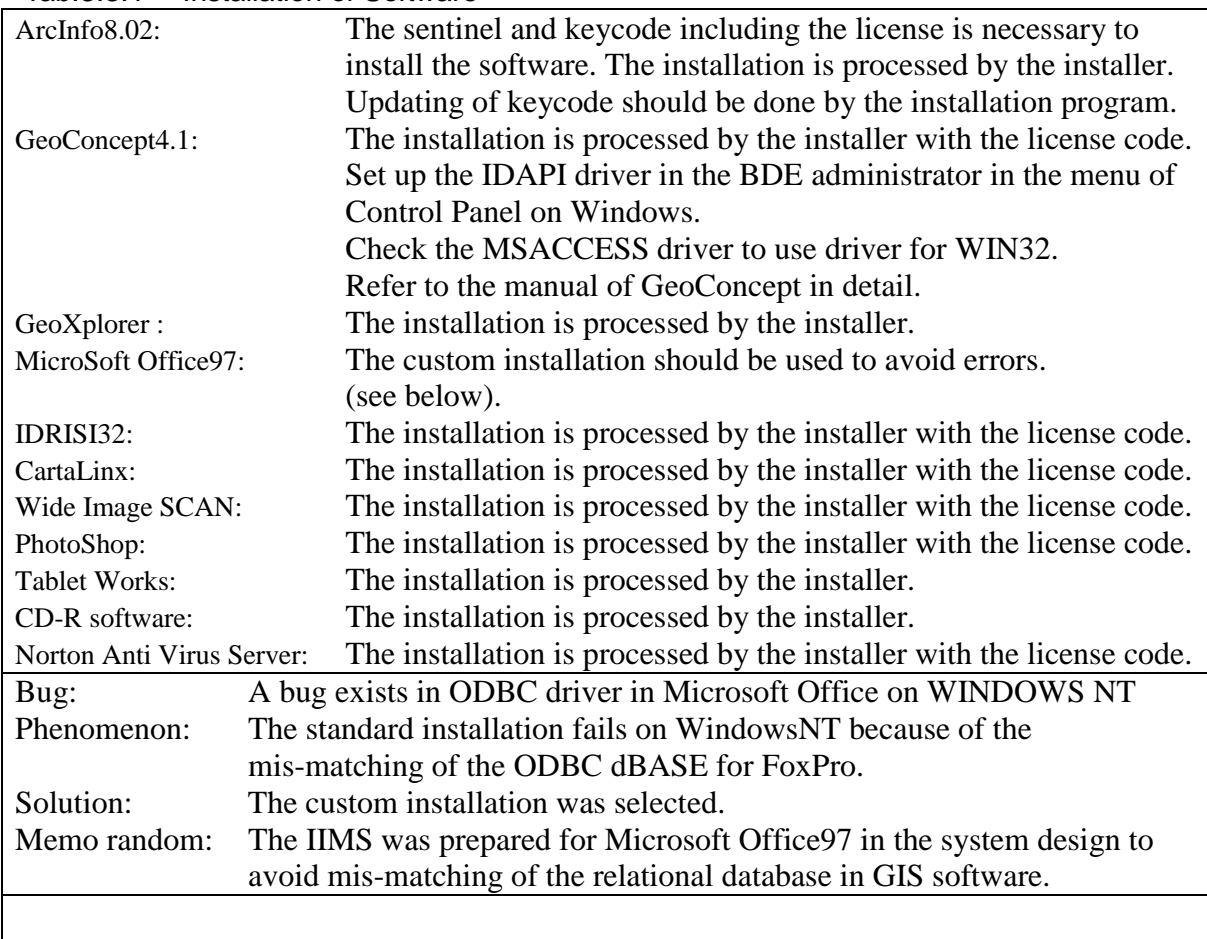

# **3.4 Back-up of Database**

The database should be backed up periodically i.e. every Friday evening. Habitually creating a back up is strongly recommended. The CD-RW or ZIP is very useful for recording the large capacity in the database. The back up can use the recordable media for the short time, and CD-ROM in the longer term such as when one a project is completed. Two sets of back up files should thus be prepared to eliminate potential problems.

# **3.5 Maintenance of the System**

# (1) Back up of the System

The operating system should be back up periodically (every two weeks is advised). Windows NT can carry out self-repair on system problems. Appropriate administrator experience and knowledge is also necessary to solve problems and a back-up file should always be prepared.

# (2) Update Pattern File of Viruses

The pattern file of viruses should be updated every one or two weeks.

# (3) Maintenance for hardware

Hardware should be maintained periodically to ensure in good working condition.

# **3.6 Trouble-shooting**

The administrator maintains a document to record condition and treatment. When problems are encountered, the administrator should complete a log document as shown in Fig. 3.6. Such records are useful for evaluating the situation of system management. The ability to solve troubles will gradually expand.

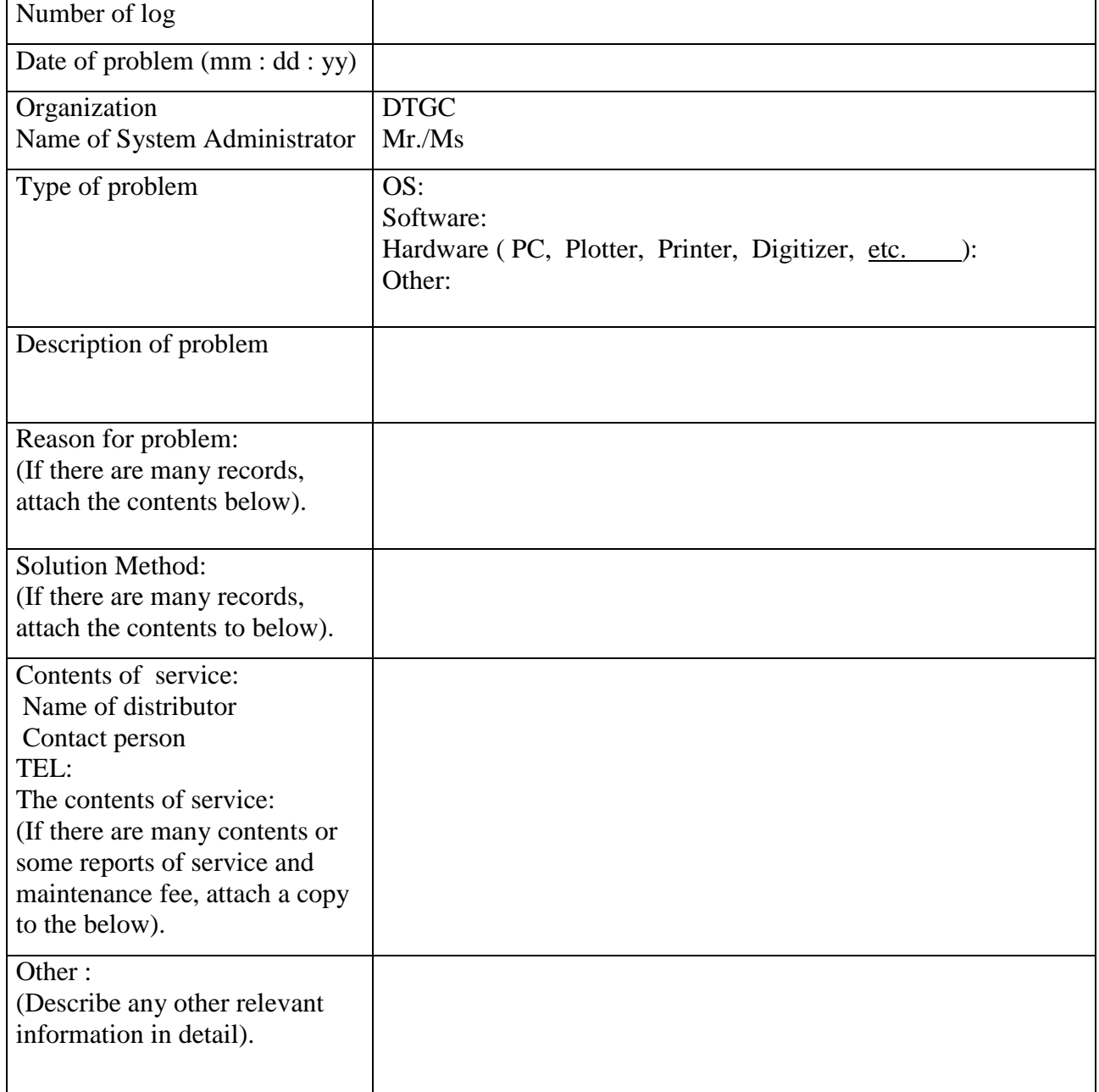

Fig.3.6 LOG File for Trouble-shooting

٦

# TOPIC: Data Exchange and Meta Data

Meta data is useful for managing GIS data and exchanging GIS data between software media or agencies. The contents includes the following items:

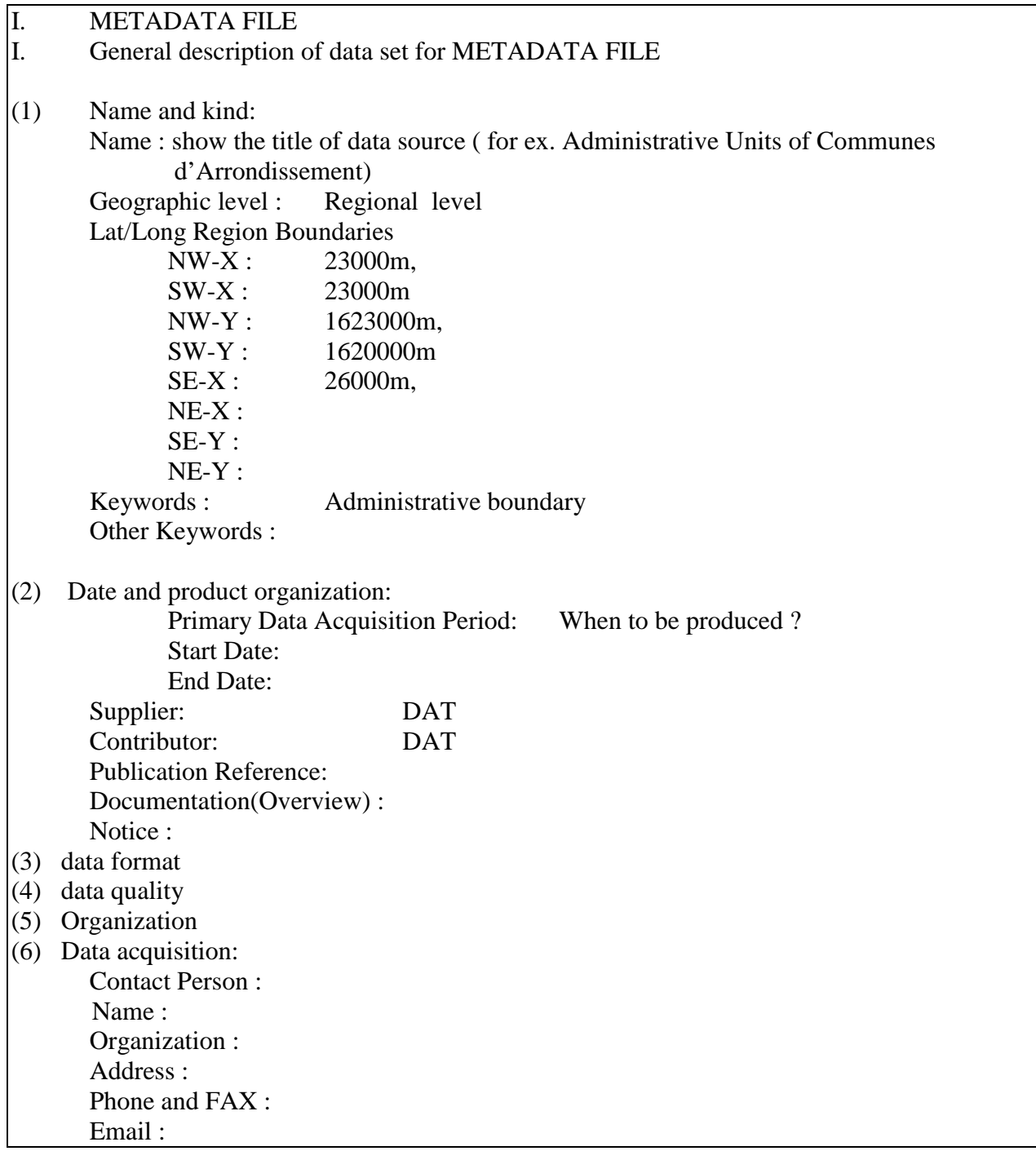

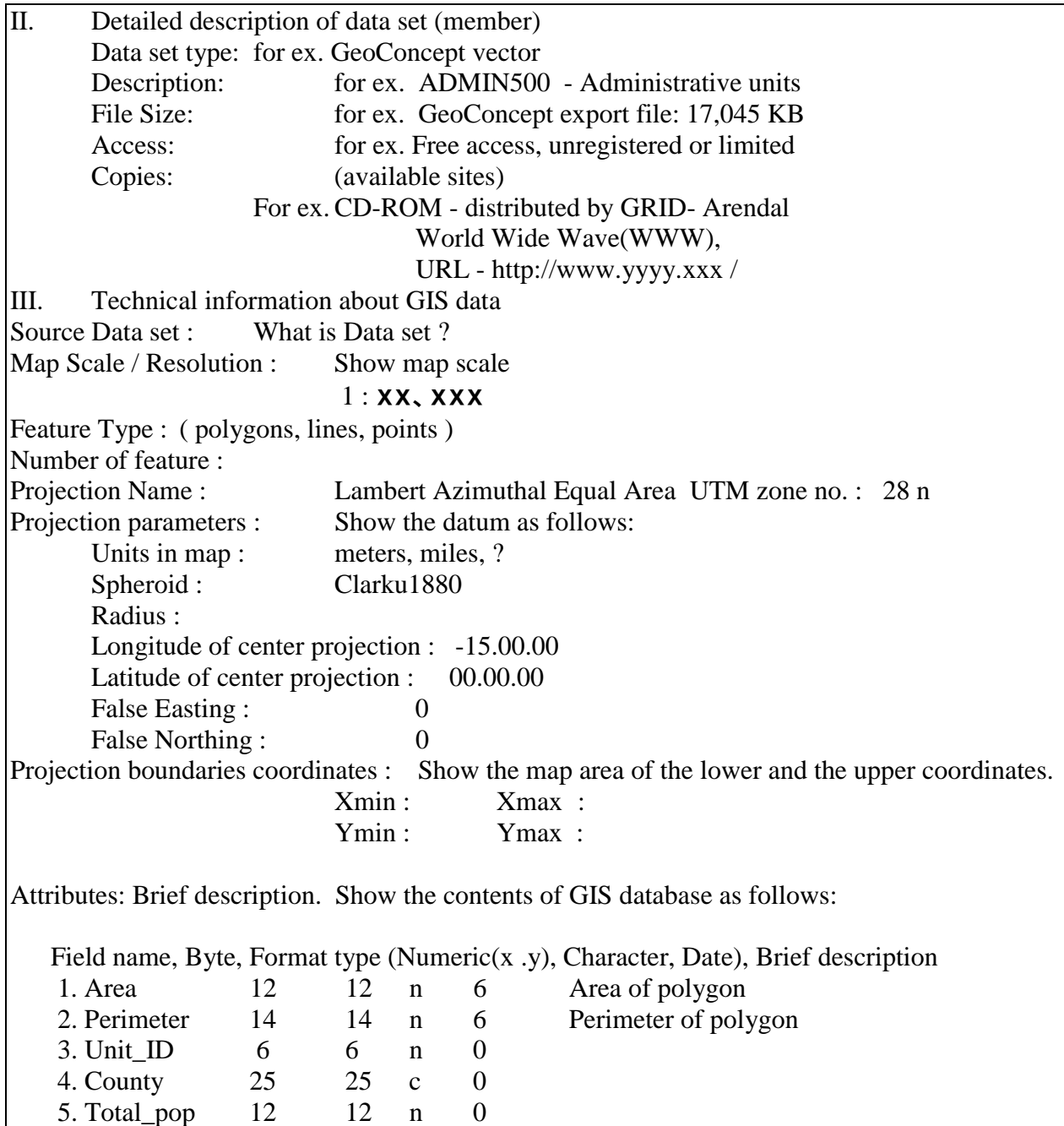